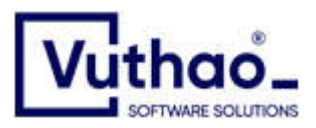

# **HƯỚNG DẪN SỬ DỤNG**

**Văn bản dành cho cấp trưởng, phó phòng**

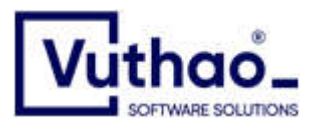

## **Mục Lục**

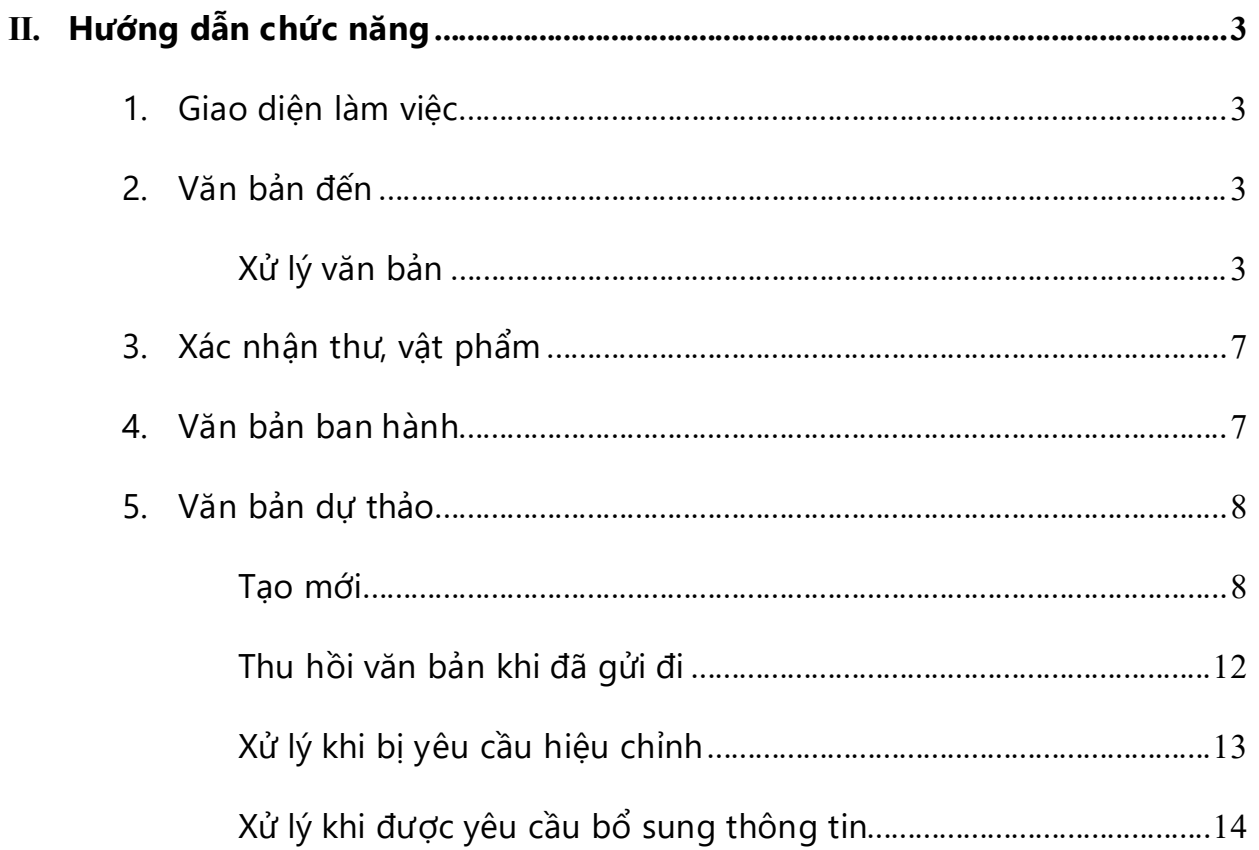

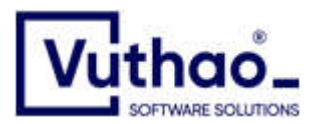

## **II. Hướng dẫn chức năng**

## 1. **Giao diện làm việc**

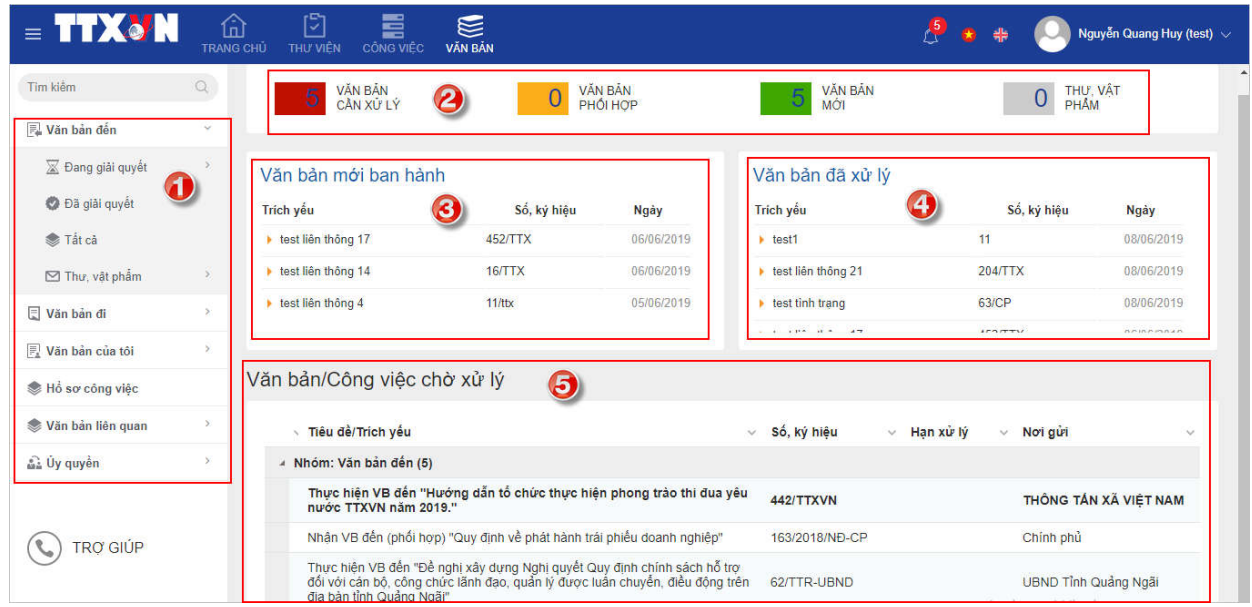

- 1. Menu chức năng.
- 2. Thống kê nhanh, click vào con số sẽ hiển thị ra danh sách tương ứng.
- 3. Hiển thị 5 văn bản mới ban hành.
- 4. Hiển thị 5 việc cần xử lý đã xử lý mới nhất.
- 5. Danh sách việc cần xử lý.

## 2. **Văn bản đến**

## **Xử lý văn bản**

**Mục đích:** Hướng dẫn Cấp trưởn phó phòng xử lý văn bản được giao.

Văn bản đến có 3 hình thức: Xử lý chính, Phối hợp và Để biết

a. Xử lý hình thức Xử lý chính và Phối hợp:

Tại trang chủ văn bản có khung Việc cần xử lý, click vào tên tiêu đề công việc được giao

Nếu là hình thức xử lý Xử lý chính

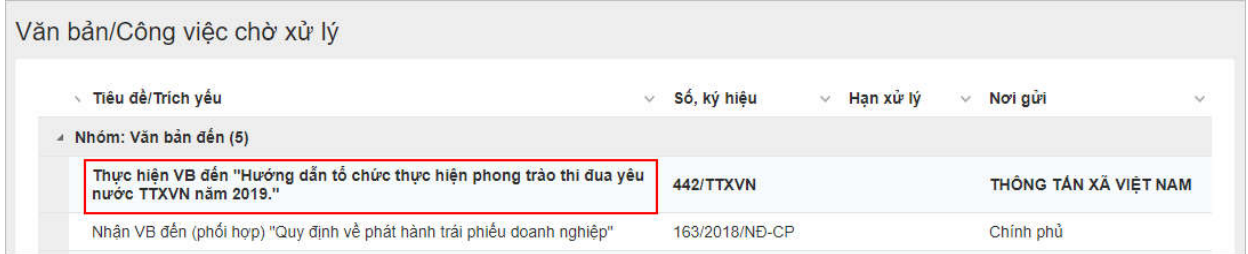

Nếu là hình thức xử lý Phối hợp tiêu đề sẽ là

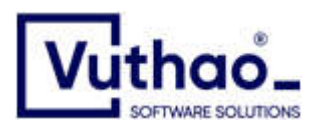

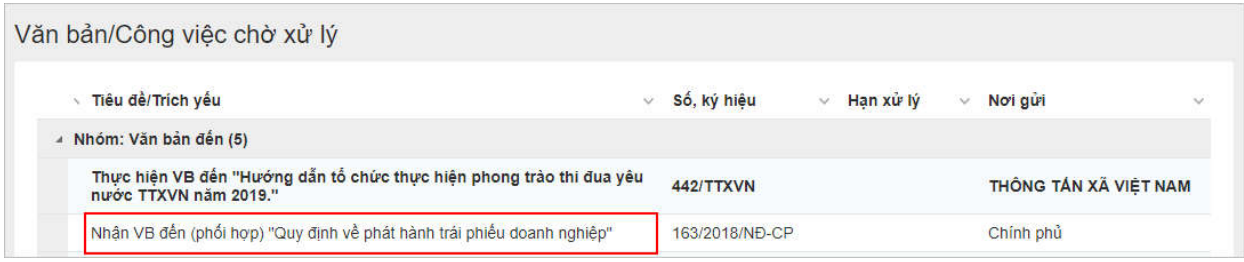

## Hiển thị form xử lý.

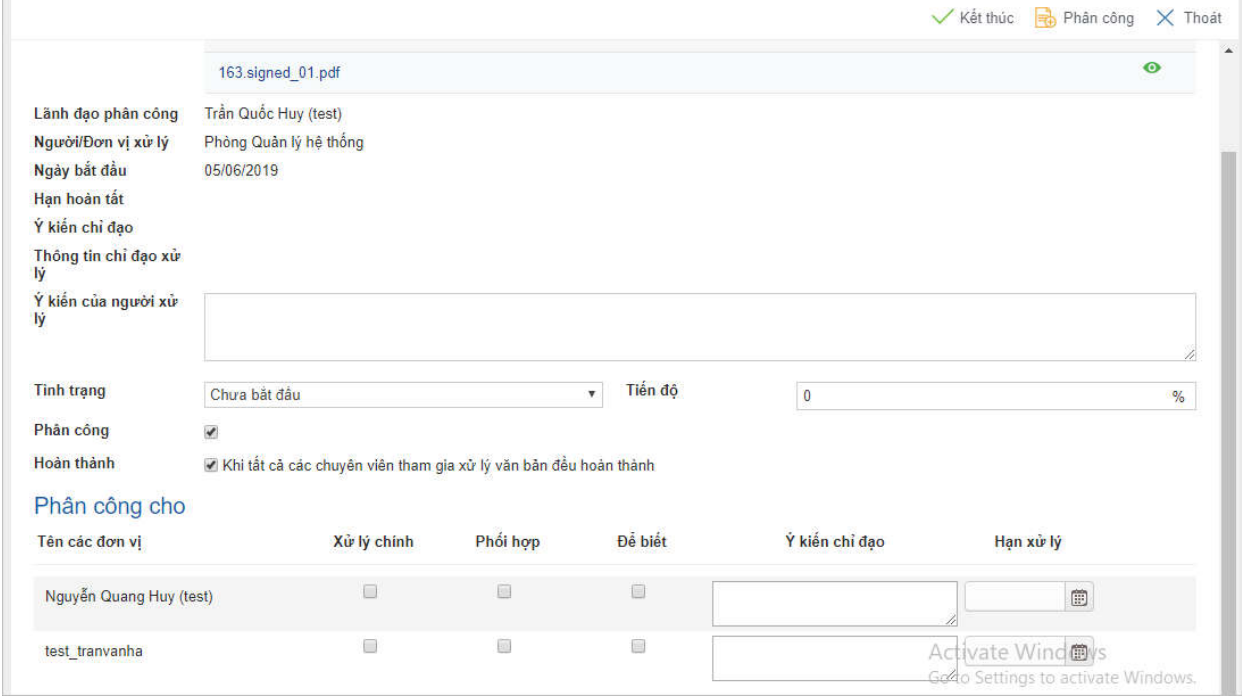

Giải thích các nút chức năng:

- Nút **Kết thúc**: Kết thúc công việc được giao click nút Kết thúc để đóng task được giao.
- Nút **Thoát**: Hủy thông tin đã nhập đã đóng form.
- Nút **Phân công**:

Chọn nhân viên trong phòng ban để phân công

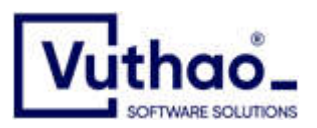

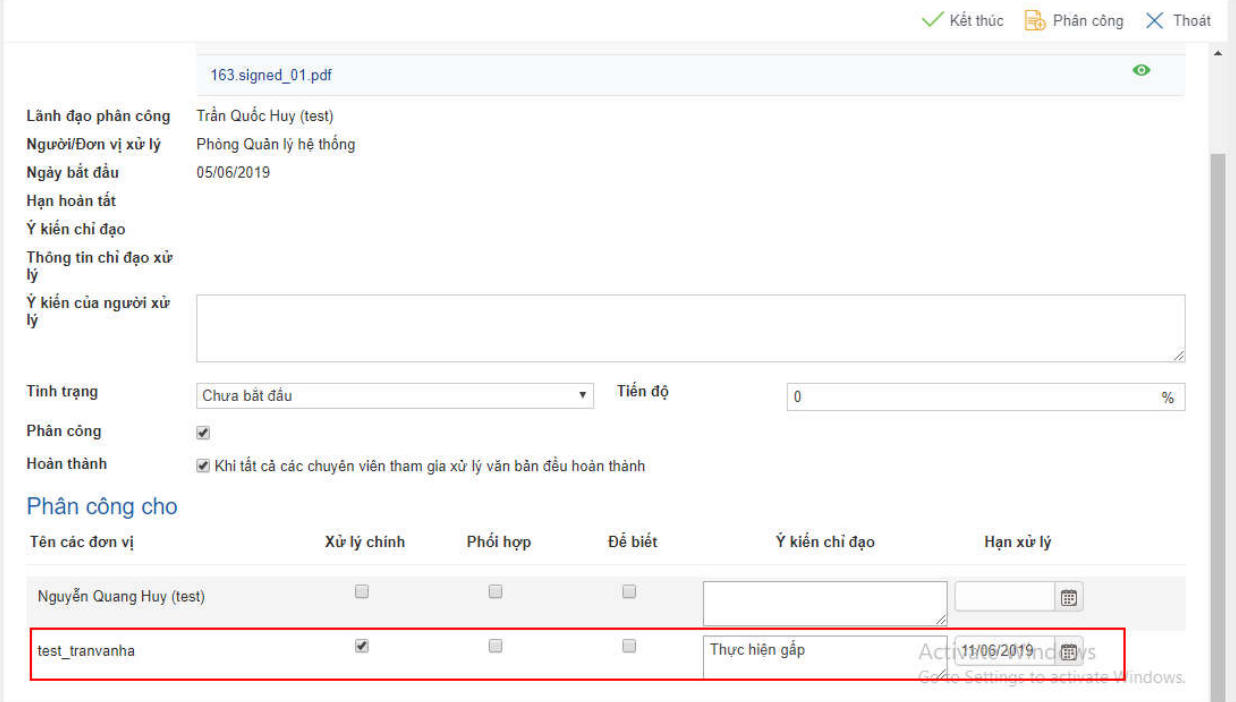

Sau khi nhập đầy đủ thông tin click nút **Phân công.**

Sau khi phân công sẽ hiển thị nhiệm vụ vừa giao tại Nhiệm vụ đã phân công, click Nhiệm vụ đã phân công.

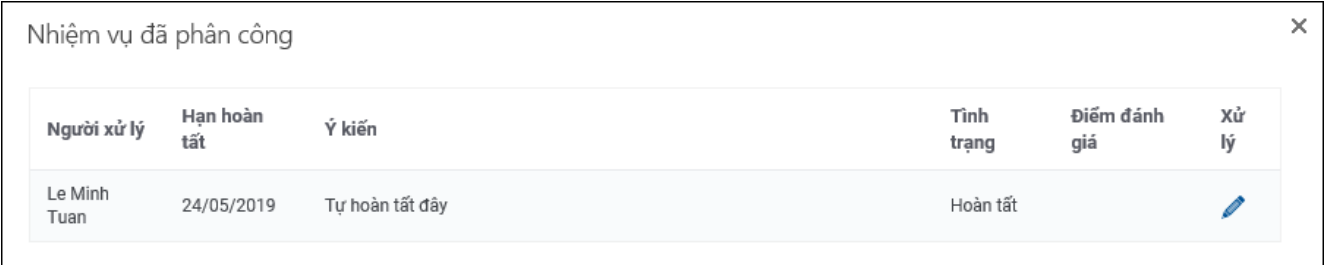

Trong trường hợp công việc này không phân công mà trưởng phó phòng sẽ là người trực tiếp thực hiện, sẽ bỏ tùy chọn Phân công, màn hình công việc sau khi bỏ check sẽ hiển thị như hình dưới

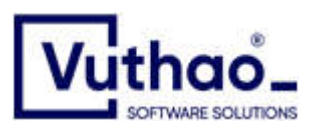

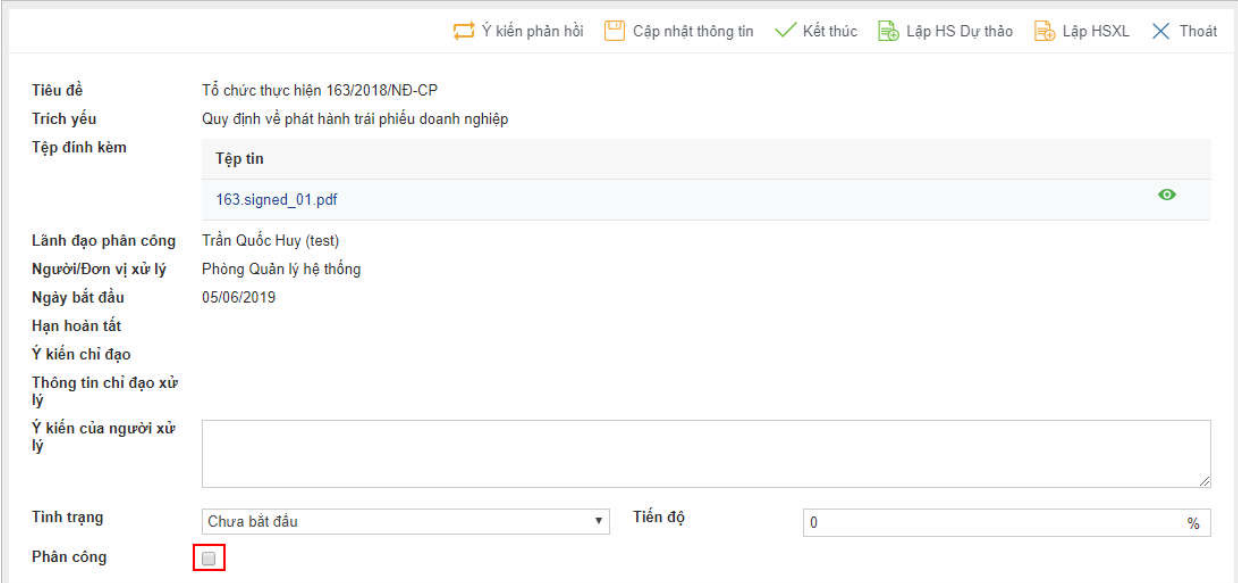

Giải thích các nút chức năng:

- Nút **Ý kiến phản hồi:** sẽ gửi email thông báo cho người gửi biết thông tin phản hồi của mình
- Nút **Cập nhật thông tin:** Cập nhật các thông tin như Ý kiến của người xử lý, Tình trạng (Chưa bắt đầu/ Đang thực hiện/ Tạm hoãn), Tiến độ.
- Nút **Kết thúc**: Kết thúc công việc được giao click nút Kết thúc để đóng task được giao.
- Nút **Lập HS dự thảo**: Khởi tạo quy trình văn bản đi để dự thảo trả lời cho văn bản đến này. (dùng cho trường hợp đơn vị gửi yêu cầu phản hồi lại 1 công văn)
- **↓** Nút Lập HSXL: công việc cần lập 1 hồ sơ để lưu trữ các tài liệu liện quan trong quá trình xử lý thì click nút Lập hồ sơ xử lý.
- Nút **Thoát**: Hủy thông tin đã nhập đã đóng form.
- b. Xử lý với hình thức để biết

Khi nhận được Văn bản để biết tiêu đề công việc sẽ là **"Nhận VB đến Để biết <Trích yếu>"**

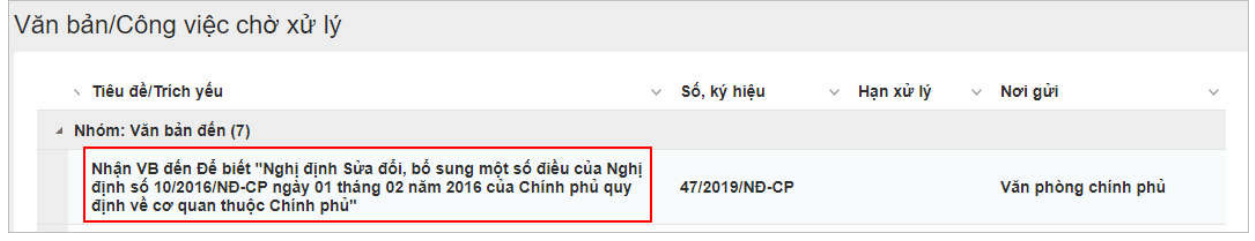

Click vào tiêu đề vào chi tiết văn bản, click tệp đính kèm để xem chi tiết nội dung văn bản

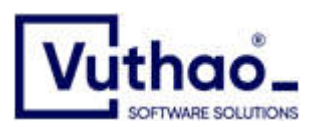

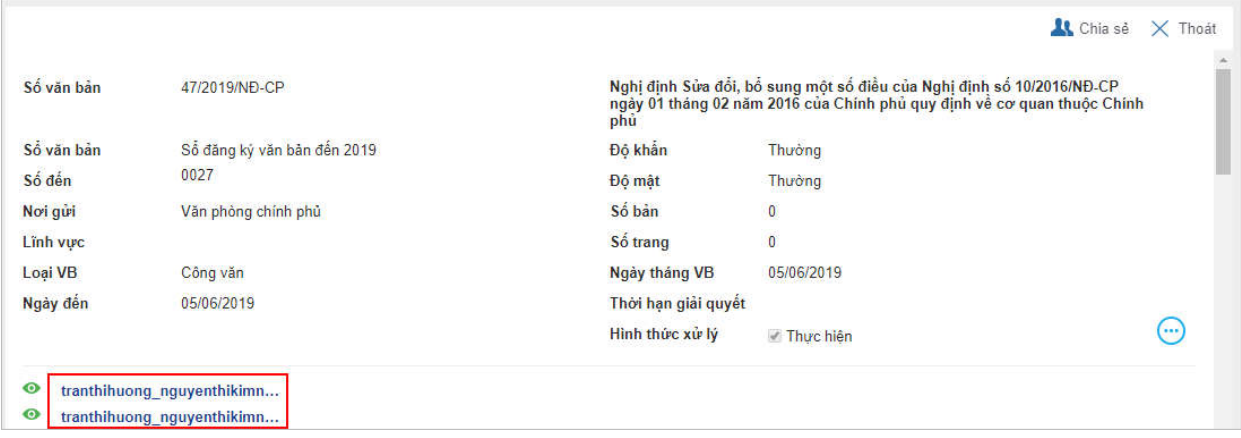

sau khi xem xong, việc cần xử lý sẽ tự hoàn thành

#### 3. **Xác nhận thư, vật phẩm**

**Mục đích:** Hướng dẫn cách xác nhận Thư, vật phẩm.

Để vào xác nhận Thư, vật phẩm.

Tại trang chủ văn bản có khung Việc cần xử lý, click vào tên tiêu đề task được giao **Thông báo xác nhận Thư, vật phẩm <số thư, vật phẩm>.**

Click vào phiếu cần ký nhận Thư, vật phẩm

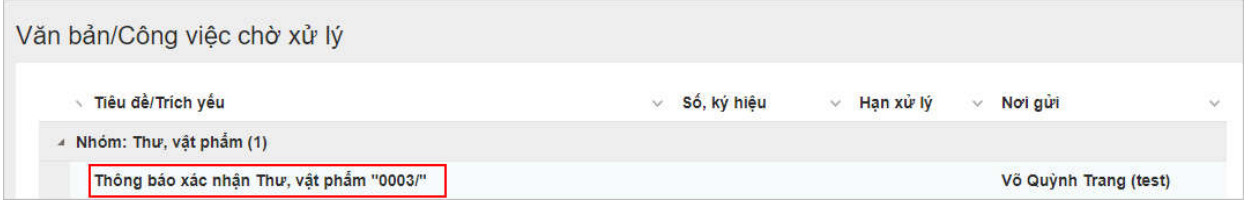

## Hiển thị màn hình xác nhận

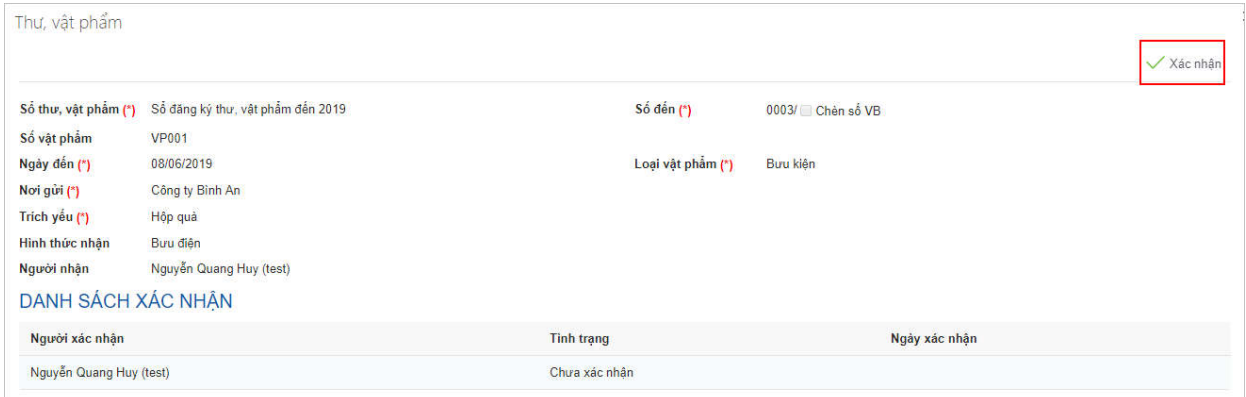

#### Click **Xác nhận**

#### 4. **Văn bản ban hành**

Nhận thông báo có văn bản mới ban hành, tại Việc cần xử lý.

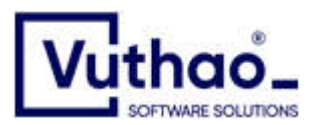

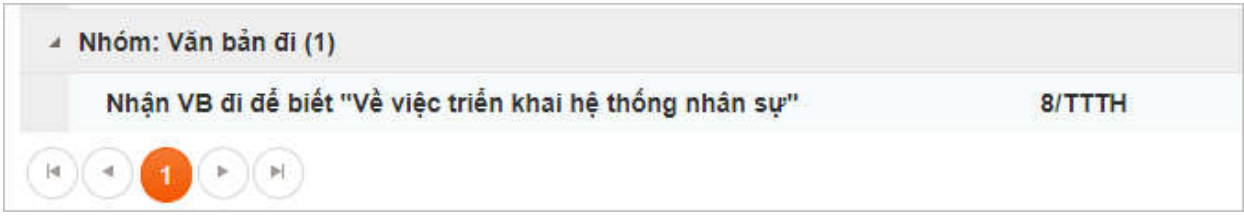

Hiển thị chi tiết văn bản, click vào tập đính kèm để xem nội dung

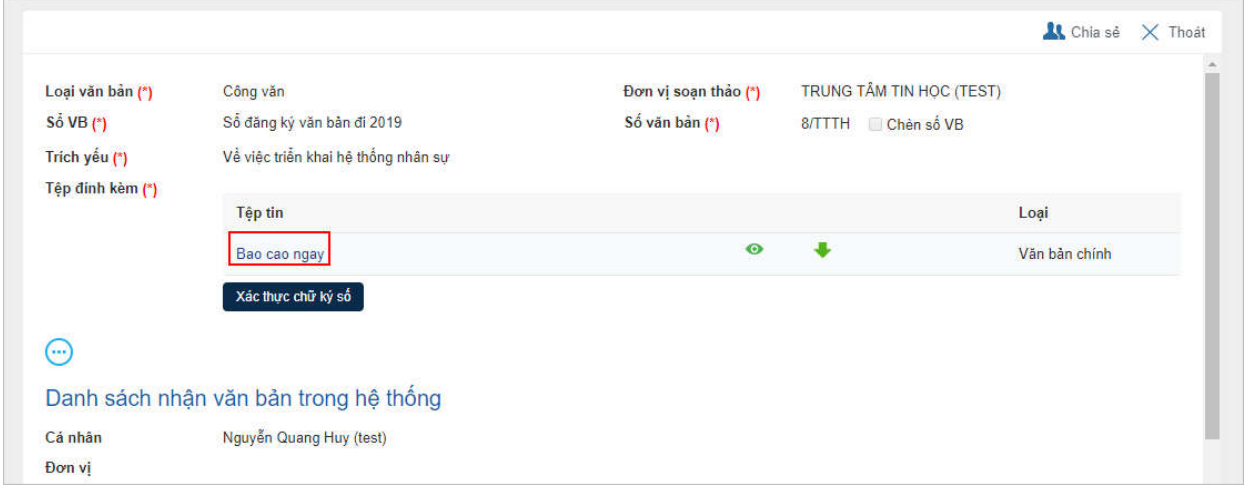

Khi xem xong, thông báo sẽ tự hoàn thành tại việc cần xử lý.

Để xem lại văn bản thì vào menu Văn bản đi  $\rightarrow$  Ban hành  $\rightarrow$  Đã ban hành: hiển thị tất cả văn bản mà người đang đăng nhập có quyền xem.

## 5. **Văn bản dự thảo**

#### **Tạo mới**

Click menu Văn bản của tôi  $\rightarrow$  Thêm mới

#### Hiển thị form tạo mới

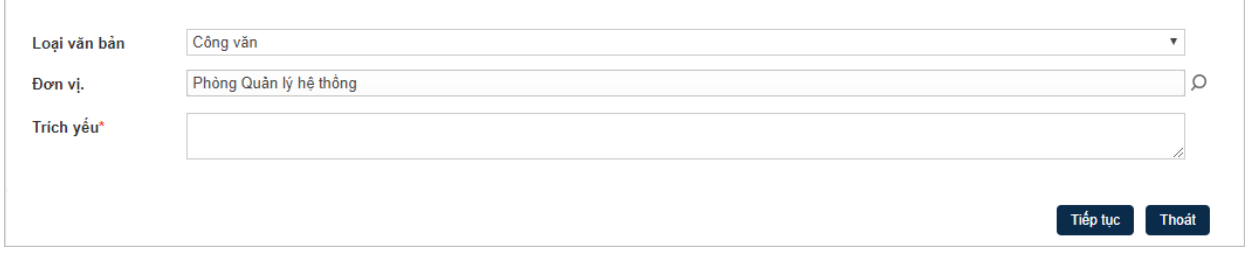

Nhập Trích yếu của văn bản. Click Tiếp tục hiển thị chi tiết màn hình dự thảo

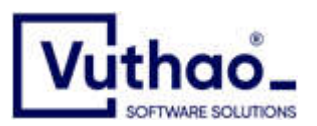

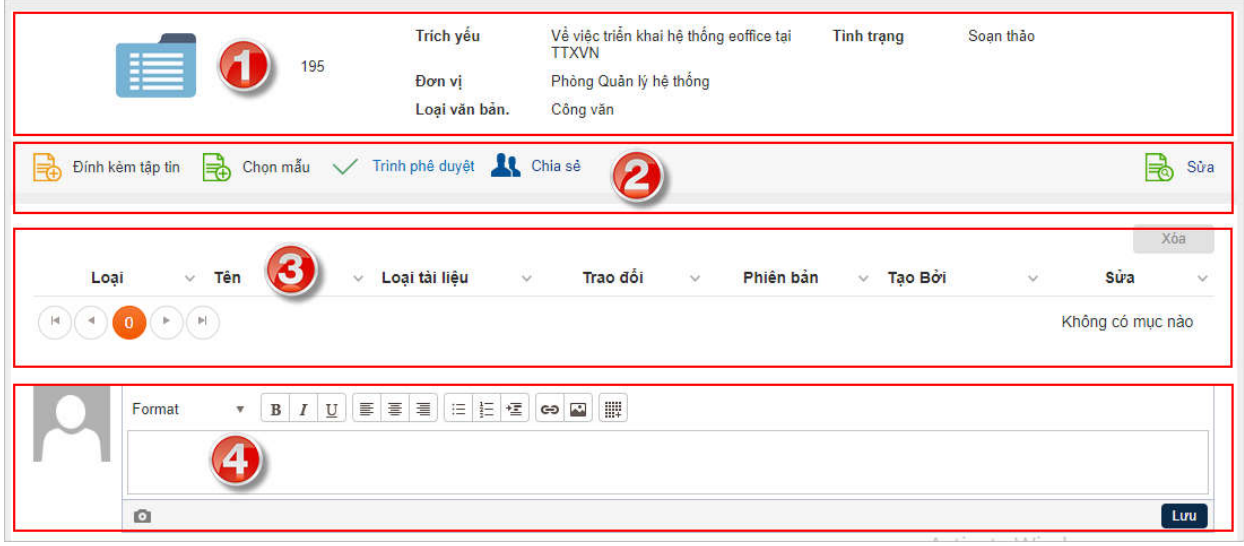

Giải thích màn hình chi tiết.

- 1. Thông tin chung của dự thảo.
- 2. Các nút thao tác
	- a. Đính kèm tập tin: đính kèm tập tin vào hồ sơ
	- b. Chọn mẫu: chọn mẫu có sẵn để soạn dự thảo
	- c. Trình phê duyệt: Nút trình để lên form gửi các cấp phê duyệt
	- d. Chia sẻ: chia sẻ cho người khác vào dự thảo
- 3. Danh sách file đính kèm
- 4. Trao đổi chung: Trao đổi khi dự thảo văn bản

Sau khi đính kèm file dự thảo xong, click Trình phê duyệt, hiển thị form các bước của quy trình dự thảo.

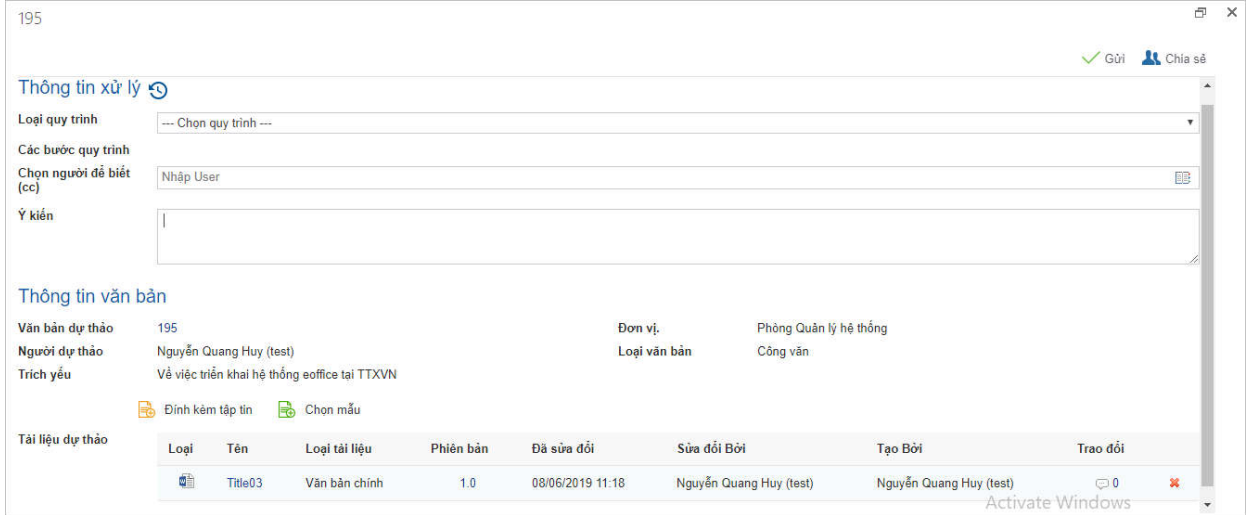

Chọn Loại Quy trình của văn bản

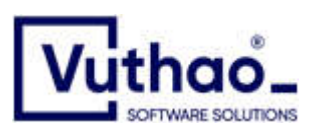

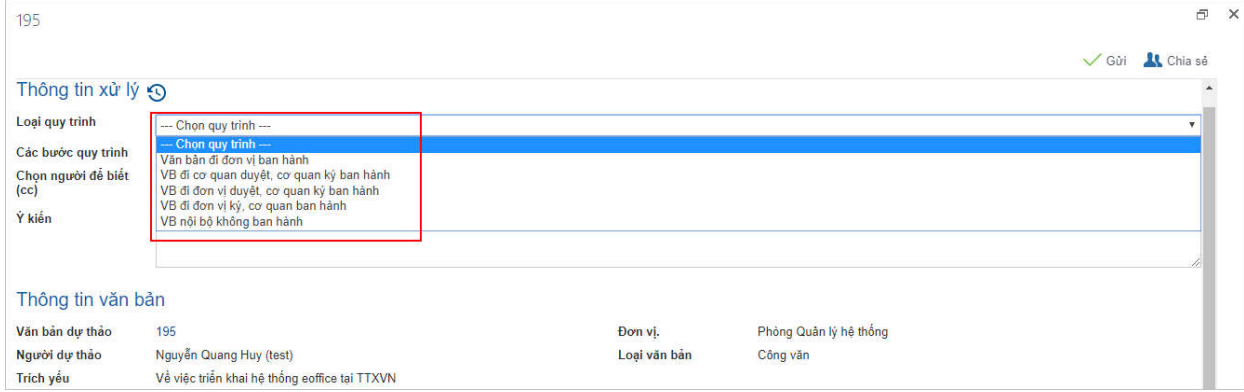

Ứng với mỗi loại quy trình, sẽ hiển thị luồng phê duyệt văn bản ra để người soạn thảo chọn các bước

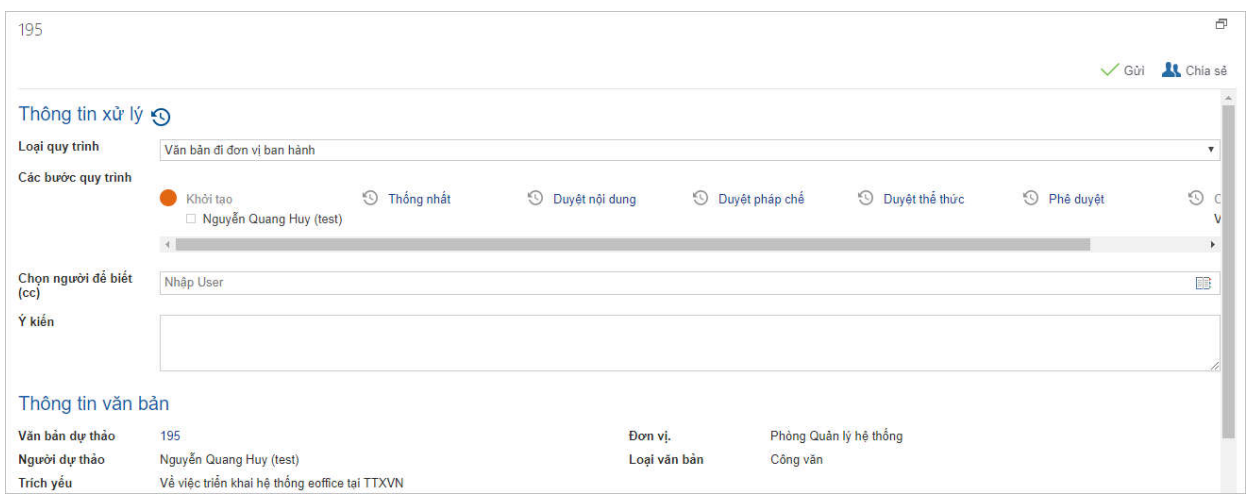

## Click vào các bước để chọn người duyệt

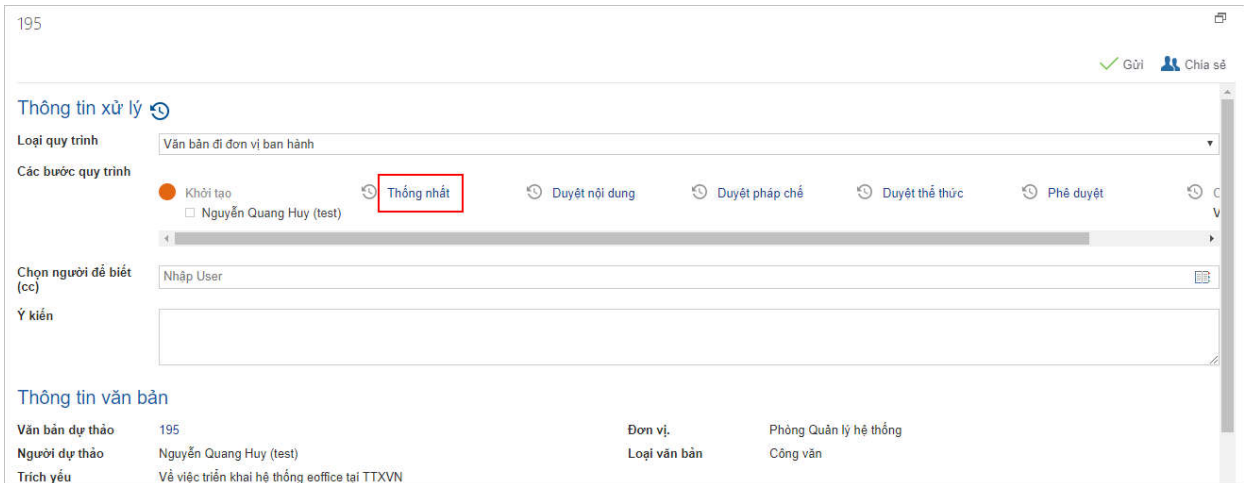

Hiển thị màn hình chọn người, có thể nhập trực tiếp tài khoản nếu nhớ

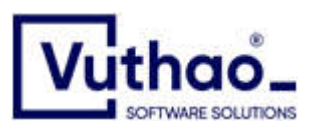

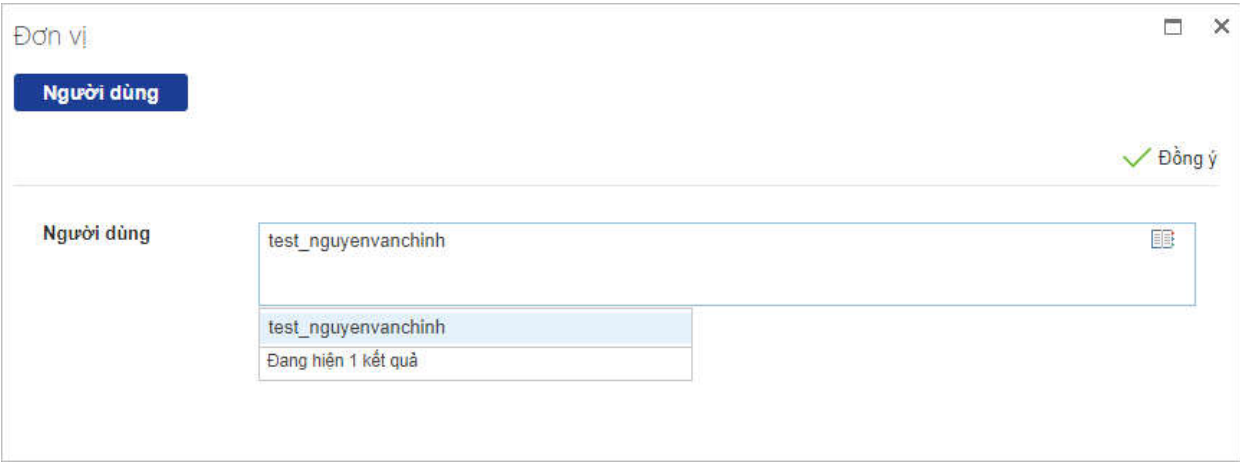

## Hoặc chọn vào biểu tượng quyển sách để chọn người trên cây đơn vị

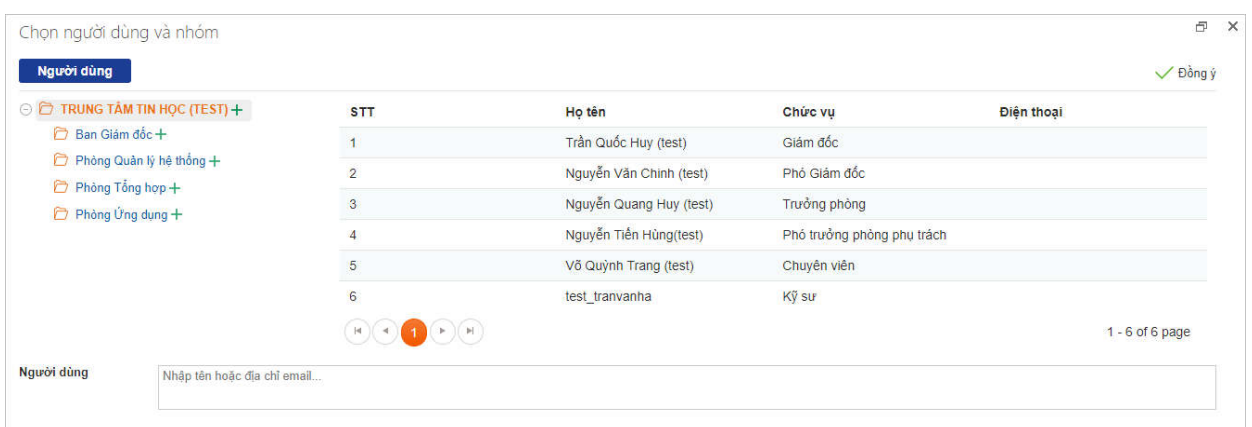

## Click vào người dùng cần chọn và nhấn Đồng ý

## Hiển thị người dùng đã chọn, nhấn Đồng ý để hệ thống máp vào quy trình

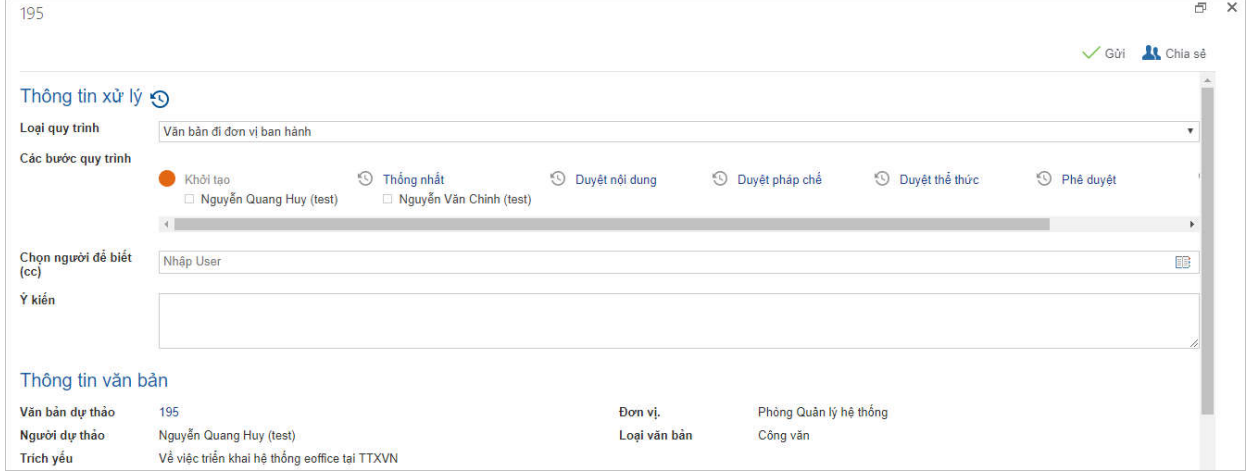

## Chọn lần lượt các bước đầy đủ

- Chọn người để biết (cc) mục đích gửi mail cho một người khác có quyền vào xem dự thảo tại bước gửi đi.
- Ý kiến: Nhập ý kiến ví dụ kính gửi các anh phê duyệt

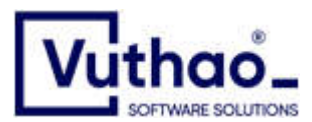

## sau khi nhập đầy đủ thông tinnhấn Gửi

#### Sau khi gửi vào lại dự thảo tại thông tin luân chuyển sẽ thấy đang ở bước ai xử lý.

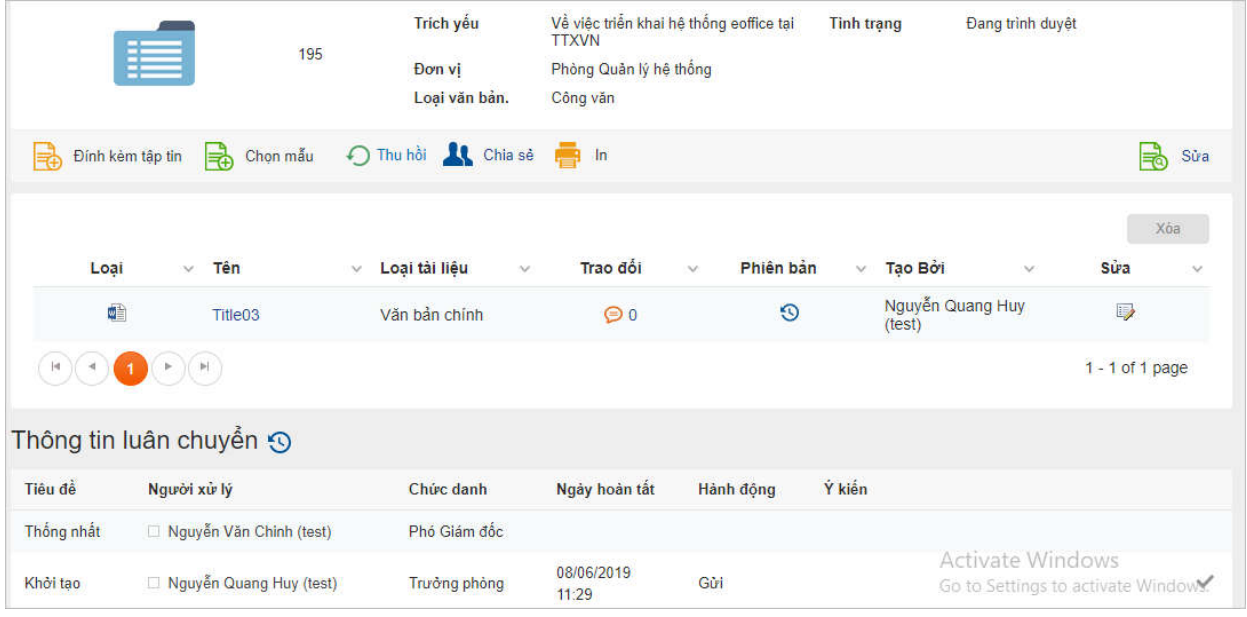

Sau khi gửi đi trình duyệt dự thảo hiển thị tại menu Văn bản của tôi  $\rightarrow$  Chờ phê duyệt.

## **Thu hồi văn bản khi đã gửi đi**

Sau khi gửi trình duyệt mà muốn thu hồi lại bước đã gửi thì vào lại dự thảo và nhấn nút Thu hồi. (Lưu ý: chỉ thu hồi khi bước gửi chưa vào xử lý).

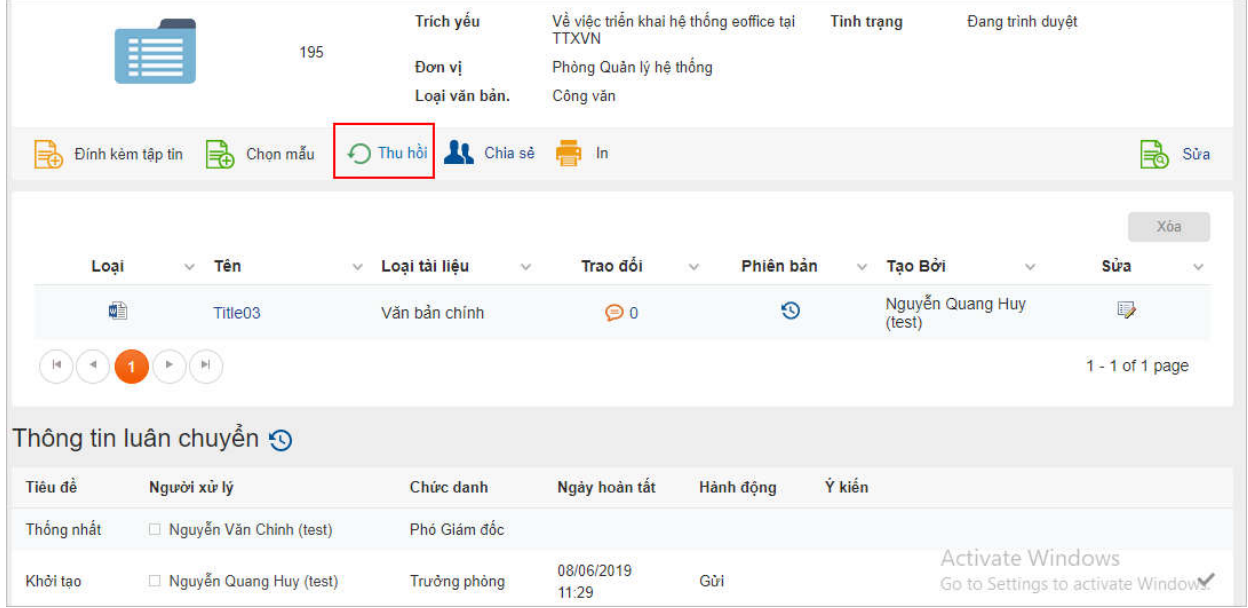

Hiển thị form thu hồi.

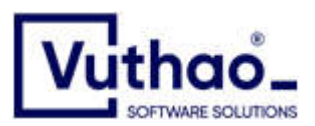

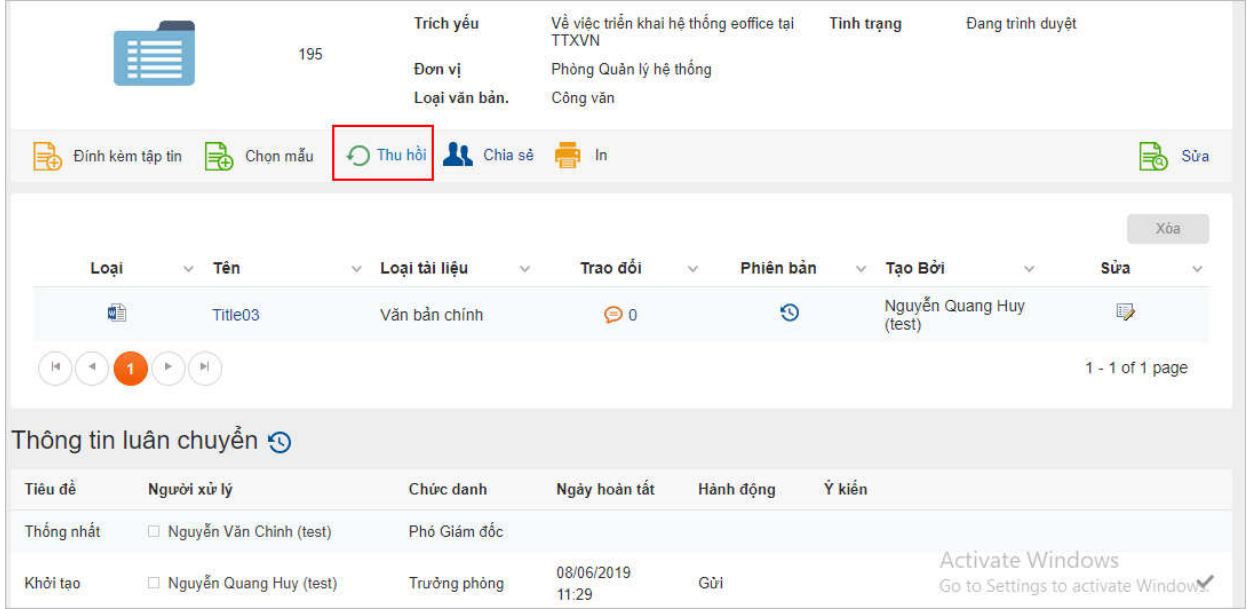

Nhập ý kiến vì sao thu hồi và Nhấn Thu hồi

Sau khi thu hồi thì việc cần xử lý của người đã gửi sẽ bị hủy và quay lại bước của người thu hồi.

## **Xử lý khi bị yêu cầu hiệu chỉnh**

Khi có yêu cầu hiệu chỉnh tại Việc cần xử lý sẽ có thông báo.

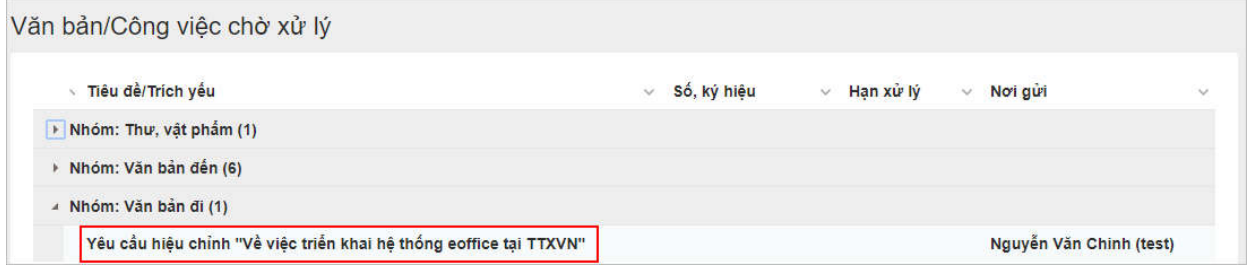

Click vào tiêu đề hiển thị màn hình xử lý.

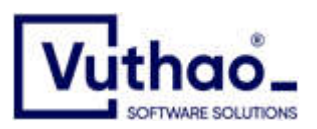

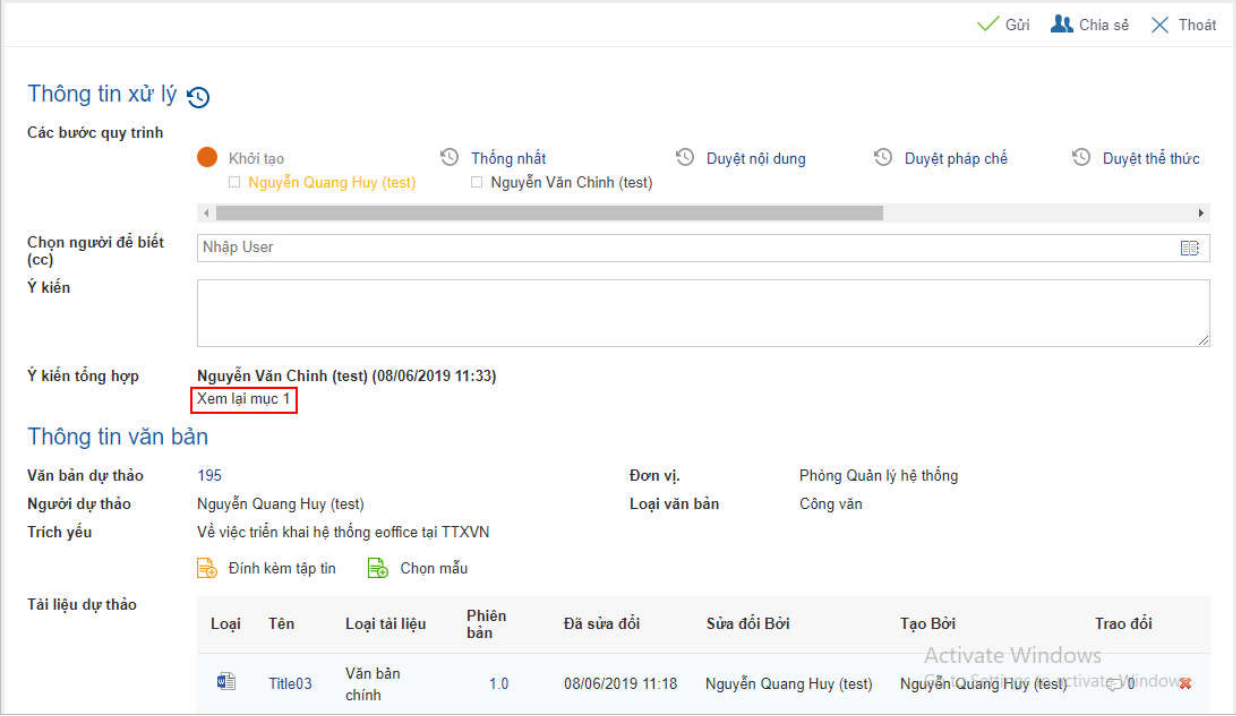

Xem ý kiến điều chỉnh, thực hiện điều chỉnh và Gửi lại sau khi điều chỉnh xong

## **Xử lý khi được yêu cầu bổ sung thông tin**

Khi có yêu cầu bổ sung tại Việc cần xử lý sẽ có thông báo.

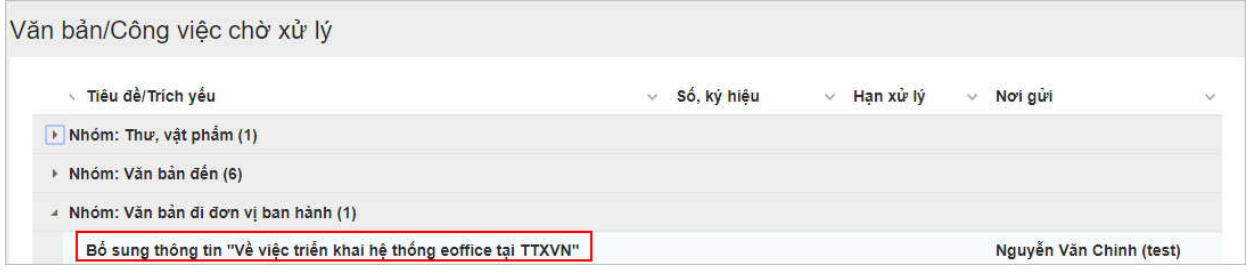

Click vào tiêu đề hiển thị màn hình xử lý.

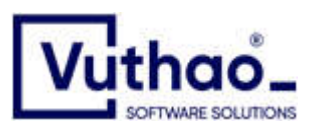

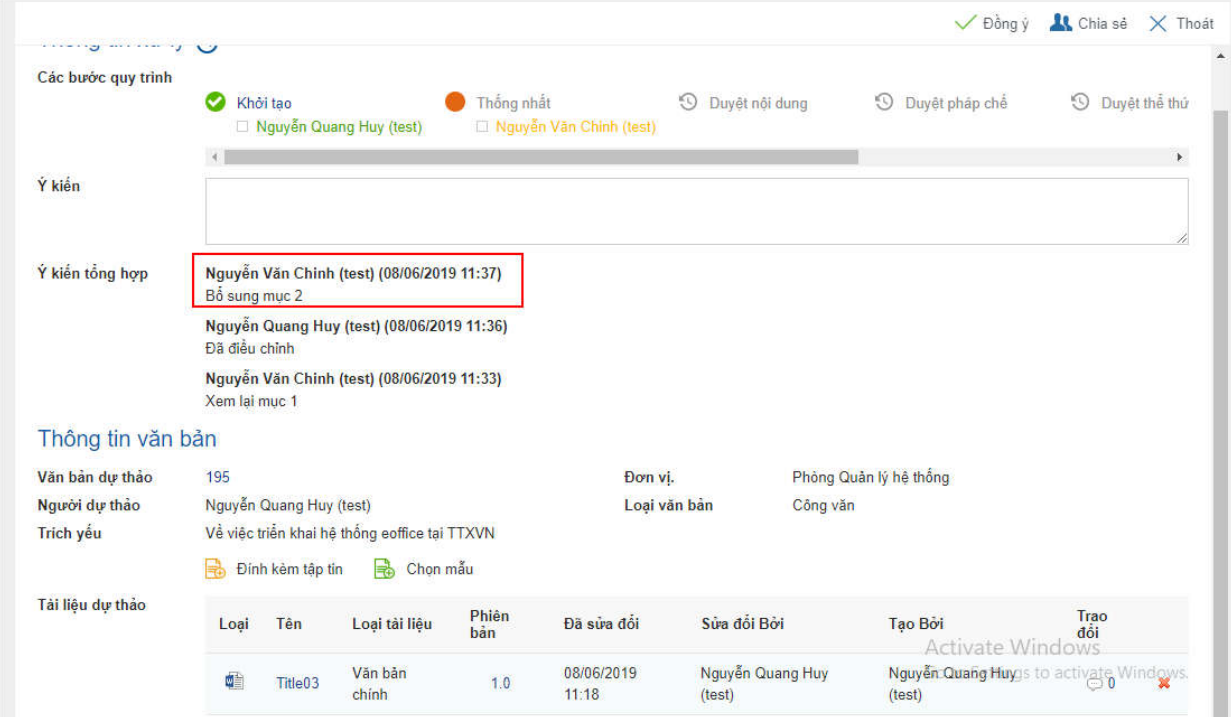

Bổ sung thông tin theo yêu cầu và bấm **Đồng ý** để gửi lại